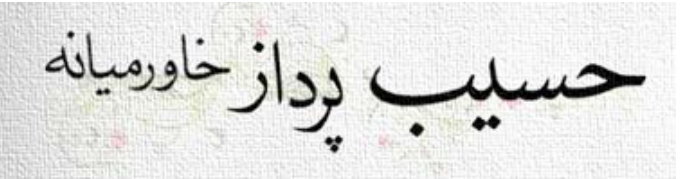

**باسمه تعالی**

**تنظی�ت ترازوی صدر برای نرم افزار حسابداری حسیب نت**

- **-١ تنظی�ت ترازو**
- **-٢ تعریف ترازو در حسیب نت**
- **-٣ ارسال اطلاعات کالا به ترازو**
- **-٤ تنظیم کالای فروش مستقیم ( متفرقه )**

## **تنظیمات ترازو**

در خود ترازو برای تنظیم هر پارامتر میتوان از این روش استفاده  $\epsilon$ ود ، که در این راهنما از آن بعنوان "ورود به تنظیمات" یاد میشود:

- -١ کلید "تنظیم سریع" را نگهداشته و کلید "تنظی�ت" را بزنید
- -٢ کلید ضربدر "X "را زده و کد عملیاتی مورد نظر را وارد �ایید و نهایتا کلید "تایید فروش" را بزنید
	- -٣ مقدار جدید پارامتر را وارد �وده و برای ثبت کلید "اصلاح" را بزنید
	- -٤ با کلیدهای چپ و راست میتوان به پارامترهای با کد پایین تر و بالاتر حرکت �ایید
		- -٥ با زدن کلید "فروش" از تنظی�ت خارج شوید

## **تنیظیم آي پی ترازو**

- -١ با روش ورود به تنظی�ت با کد ١٥٠ میتوانید مقدار ١IP را مشاهده �ایید ، در صورت لزوم آنرا با عدد جدید تغییر دهید
- -٢ برای تغییر ٢IP کلید راست را بزنید ، میتوانید آنرا تغییر دهید ، همینطور با زدن کلید راست و چپ سایر بخش های IP قابل ویرایش خواهند بود
	- -٣ در نهایت با زدن کلید "اصلاح" اطلاعات جدید را ثبت �ایید و یا برای انصراف کلید "فروش" را بزنید
		- -٤ کد GateWay عدد ١٥٨ و کد IPMask عدد ١٦٢ و کد DNS عدد ١٧٠ می باشد

## **تنیظیم شماره پورت ( سوکت حالت سرور )**

- -١ با روش "ورود به تنظی�ت" و کد ١٦٦ وارد تنظی�ت پورت شوید
- -٢ این عدد بصورت پیش فرض ٣٣٥٨١ است ، در صورت نیاز آنرا اصلاح �ائید
	- -٣ کلید "اصلاح" را بزنید

### **تنیظیم شمارة دو رقمی ترازو**

- .١ با روش "ورود به تنظی�ت" و کد ٤٠ وارد تنظی�ت ش�رۀ دستگاه شوید
	- .٢ ش�رۀ دو رقمی مختص این ترازو را وارد �ائید ( مثلا : ٢٧ )
		- .٣ کلید "اصلاح" را بزنید

# ب رداز خاورميانه

## **کدهاي سایر پارامترهاي مهم**

- (٢١) نوع کاغذ :٠ رسید :١ لیبل (٤٠) ش�رۀ دستگاه (ش�رۀ دو رقمی ترازو) (٢٤) فاصله هر چاپ در حالت رسید ٠تا ٩٩ میلیمتر
	- (٤٣) اتصال شبکه :٠ بدون اتصال :١ حالت سرور :٢ حالت کلاینت (٤٤) اتصال مجدد خود کار شبکه ٠ تا ٦٥٥٣٥
- (٤٥) راه اندازی مجدد خود کار شبکه :٠ غیر فعال :١ فعال (٥٠) نوع شبکه :٠ کابلی :١ وای فای ٤و٥و٦و:٧ ترکیبی
- (٥١) حالت امنیتی رمز تعیین دیتا بیس: ٢٠٠٨٠٦ (١٢٠) اسکن بارکد :٠ غیر فعال :١ بارکد کالا:٢ کدکالا
	- (١٤٠) صفر شدن خودکار شماره فاکتور :٠غیر فعال ١: نیم روزی (١٢ظهر و ١٢ شب ) ٢: روزانه ٣:هر یکشنبه ٥: ماهانه ٦: فصلی

## **تنظیم قالب بارکد تجمیعی**

-١ وارد نرم افزار مدیریت ترازو شوید ؛ بدون زدن رمز عبور فقط با زدن کلید ورود ، وارد برنامه شوید

 $-$ 

- **StaNET DR** بيش فرض  $\mathbf{g}_1$ K وهواهين
- -٢ در نوار بالای برنامه کلید یافنت دستگاه را بزنید تا ترازو بصورت اتومات شناسائی شود ، در غیر اینصورت کلید دستگاه جدید زده شود و IP و Portآنرا تحویل �ایید.

#### كوچك شدن كلا

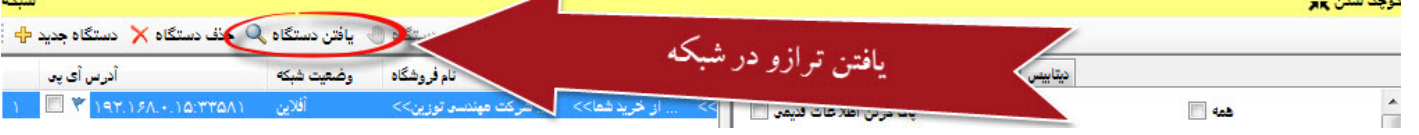

- -٣ از منوی اطلاعات پایه گزینۀ بارکد را انتخاب �ایید ؛ مطابق شکل با زدن کلید قالب جدید (ش�ره ١) ردیفی به انتهای قالبها اضافه میشود در سمت راست مقادیر ش�ره ، نام ، نوع و بررسی را مطابق تصویر تنظیم �ایید ؛ (ش�ره برابر ٦٥ ؛ نام برابر HPK ؛ نوع برابر ٦- ١٢٨ code و بررسی برابر بدون چک سام \_٣)
	- -٤ در سر برگ اطلاعات جزئیات مطابق شکل سه بخش تنظیم شود ؛ ش�ره دستگاه در ابتدا بطول ٢ رقم ؛ آی دی فاکتور بطول ٩ رقم و قیمت کل فروش بطول ٧ رقم
	- -٥ کلید شبکه در بالای همین فرم را بزنید تا وارد بخش آپلود تنظیمات به ترازو شوید ؛ با انتخاب ترازو و رویت تیک در ردیف آن و انتخاب گزینهٔ آپلود به

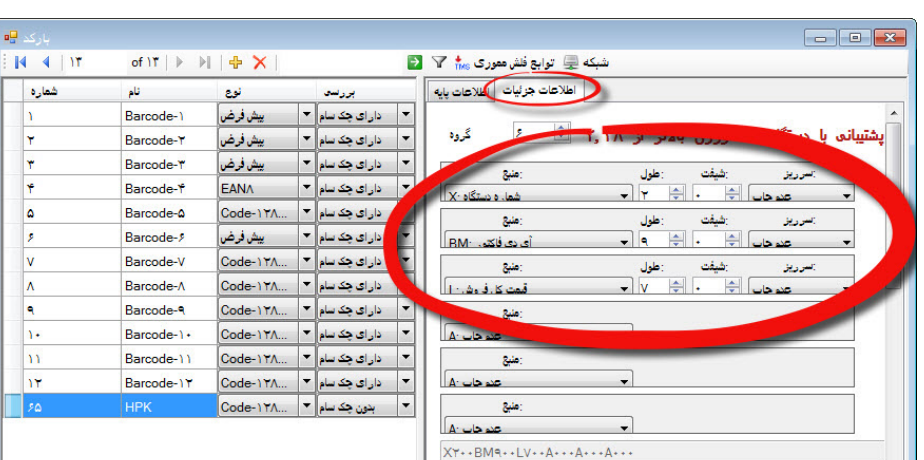

شبکه ای توابع فلش معوری ۴ × <mark>+</mark>

اطلاعات جرئيات | اطلاعات پايه

 $50$ الشعارف

بدون چک سام - ۳ | : بررسی

 $\gamma$  and  $\sim$ 

 $\sum_{i=1}^n$ 

انوج ک

**HPK** 

F - Code-117AC(save dive)

 $\frac{\Delta}{\sigma}$ 

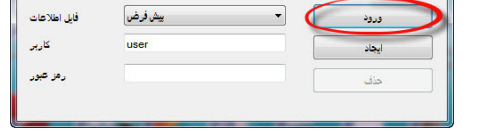

of IT | ▶ ▶( | 음 》)

الم و

بيش فرض

ييش فرض

ييش فرض

Code-117.

Code-1 YA..

Code-1 TA...

Code-117.

Code-117A.

Code-17A...

ا پیش فرض

**EANA** 

بودن ▼ دارای چکاسام <mark>۳</mark>

▼ <mark>\_\_ دار ای چک سا</mark>

▼ دارای چکاسام <mark>▼</mark>

ادار ای چک سام ∫ ۳

 $\boxed{\frac{1}{\sqrt{2}}$ دار ای چک سام

ادار ای چک سام <mark>⊺ ▼</mark>

ادارای چک سام <mark>⊺ ▼</mark>

ا که سام آ

اللم

Barcode-1

Barcode-1

Barcode-Y

Barcode-Y

Barcode-A

Barcode-

Barcode-V

Barcode-A

Barcode-9

Barcode-1

Barcode-11

Barcode-11

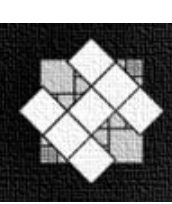

 $M = 4$  |  $W$ 

شعاره

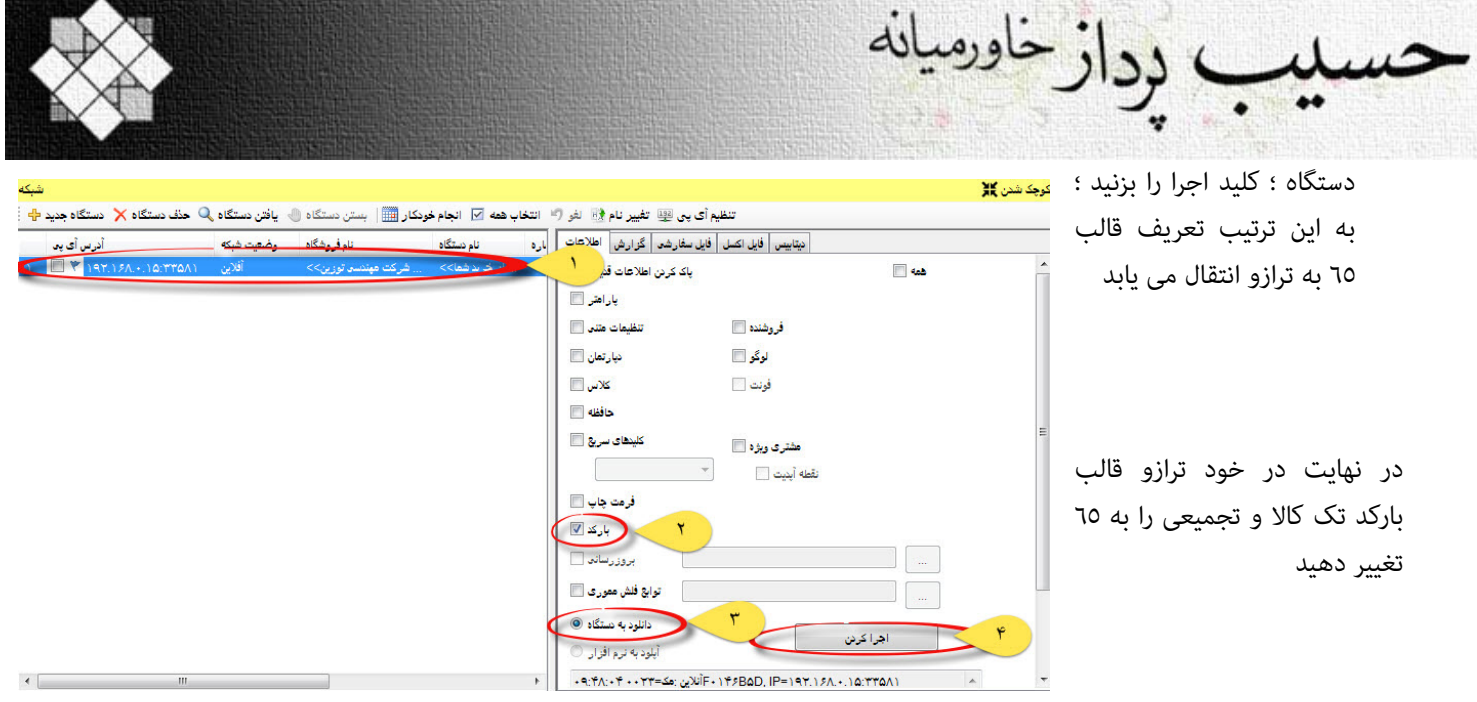

توجه : در هر زمان فقط یکی از دو برنامه صدر باید فعال باشد تا بتوان به ترازو متصل شد ( یا مدیریت ترازو ، یا سرویس ترازو)

## **تنظیم تک کالا و تجمیع به بارکد تجمیعی**

وارد نرم افزار مدیریت ترازو شوید ، پس از افزودن دستگاه و تنظیم بانک اطلاعاتی از سربرگ "ترازو" منوی "فرمت چاپ" را انتخاب �وده سپس رمز ٢٠٠٨٠٦ را تحویل �ائيد ، فرمت چاپ تک کالا را از لیست کرکره ای ( لیبل تجمیع تک کالا ) و فرمت چاپ تجمیع ( لیبل تجمیع ) انتخاب �وده و گزینة "ارسال برای همه" را فعال �ائید و بعد کلید "ارسال" را کلیک فرمائید . سپس از منوی "فرمت بارکد" پس از ورود رمز ٢٠٠٨٠٦ ، مقدار لیست کرکره ای "فرمت بارکد تک کالا" و "فرمت بارکد تجمیع" را بارکد تجمیع انتخاب �وده و سپس گزینۀ " ارسال برای همه" را فعال  $\epsilon$ وده با استفاده از کلید ارسال ، فرمت بارکد ترازو را بروزرسانی �ائید.

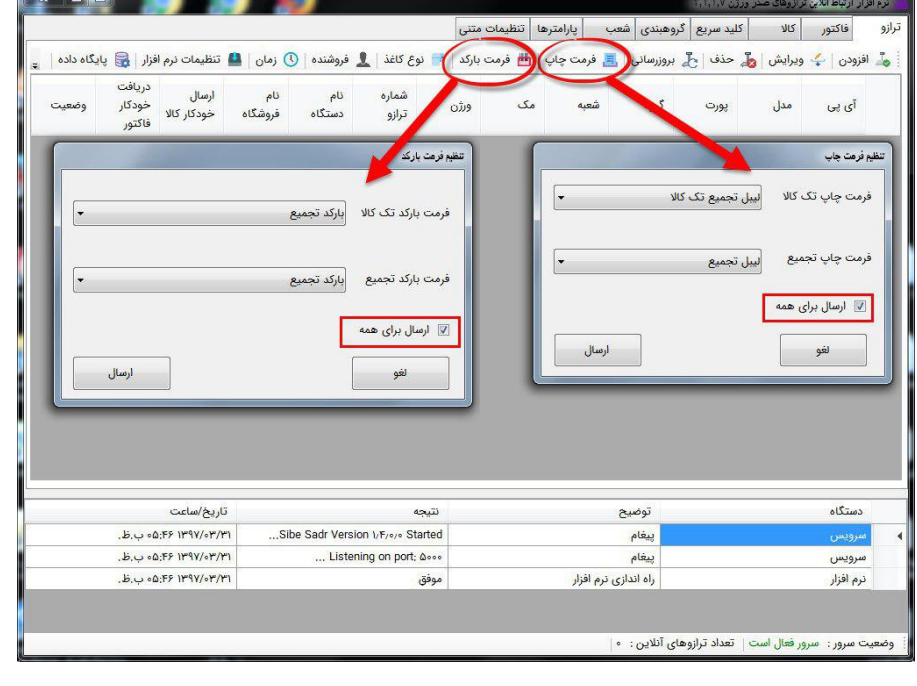

## **تنیظیم قالب چاپ بارکد ( تک کالا)**

-١ با روش "ورود به تنظی�ت" و کد ١ وارد تنظی�ت قالب بارکد تک کالا شوید ٢- این عدد حد اکثر ٩٩ و حد اقل میتواند صفر باشد ، در صورت نیاز آنرا اصلاح فموده کلید "اصلاح" را بزنید

## **تنیظیم قالب چاپ بارکد (تجمیعی )**

- -١ با روش "ورود به تنظی�ت" و کد ٦ وارد تنظی�ت قالب بارکد تجمیعی شوید
- -٢ این عدد حد اکرث ٩٩ و حد اقل میتواند صفر باشد ، در صورت نیاز آنرا اصلاح �وده کلید "اصلاح" را بزنید

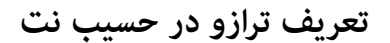

بعد از تنظیمات خود ترازو در بخش قبل نوبت به تعریف ترازو در نرم افزار حسیب نت می رسد ، در برنامه ی مدیریت ترازوها کلید ترازوی جدید را بزنید تا فرم مشخصات ترازو مطابق شکل مقابل ظاهر شود ؛ ش�ره ی دو رقمی ترازو را (تنظیمات ترازو با کد دستوری ٤٠ )، وارد ڼایید ؛ مارک ترازو صدر انتخاب شود ، نام دیتا بیس باید Sadr\_Hpk باشد ، در صورت وجود نام کاربری و رمز عبور برای دیتابیس ، آنها را در کادرهای مربوطه وارد  $\epsilon$ ایید، نام غرفه بنا به موقعیت و شمارهٔ غرفه مطابق نیاز وارد  $\mathbf s$ ایید ؛ در کادر بارکد ترازو موارد شمارهٔ روزانه و شمارهٔ غرفه در هر دو قسمت از و تا عدد صفر باشد ، در سایر کادرها مطابق شکل عمل �ایید ؛ ش�ره کلی فاکتور از ٣ تا ١١ ؛ ش�رۀ ترازو از ١ تا ٢ و مبلغ از ١٢ تا ١٨ وارد شوند ؛ به شرط ارتباط با دیتابیس می توان فرم را تایید �ود.

، <mark>دراز خ</mark>اورميانه

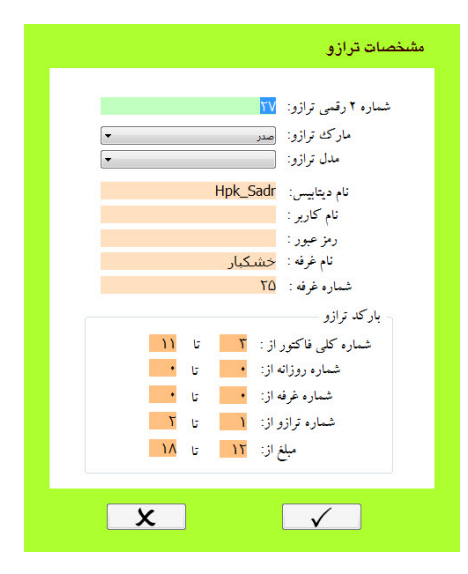

## **ارسال اطلاعات کالا به ترازو**

در برنامه مدیریت ترازوی حسیب نت ، کلید تنظیمات ترازو را بزنید . در لیست کرکره ای ترازو ، ترازوی مورد نظر را انتخاب  $وده تا لیست کالای$ تعریف شده از قبل که در بانک اطلاعات حسیب نت ثبت شده است (برای هر ترازو این لیست در خود نرم افزار هم ثبت میشود) ، غایش یابد ؛ با سه کلید میتوانید کالاها را در لیست اضافه ، اصلاح و حذف  $\mathbf{a}$ ایید ؛ با کلیدهای میتوانید کالاها را در لیست به بالا یا پایین منتقل  $\dot{}$ ایید.

*کالاهایی که در منت واحدشان کلمه کیلو وجود دارد وزنی محسوب شده و الباقی در ترازو تعدادی محسوب میشوند*

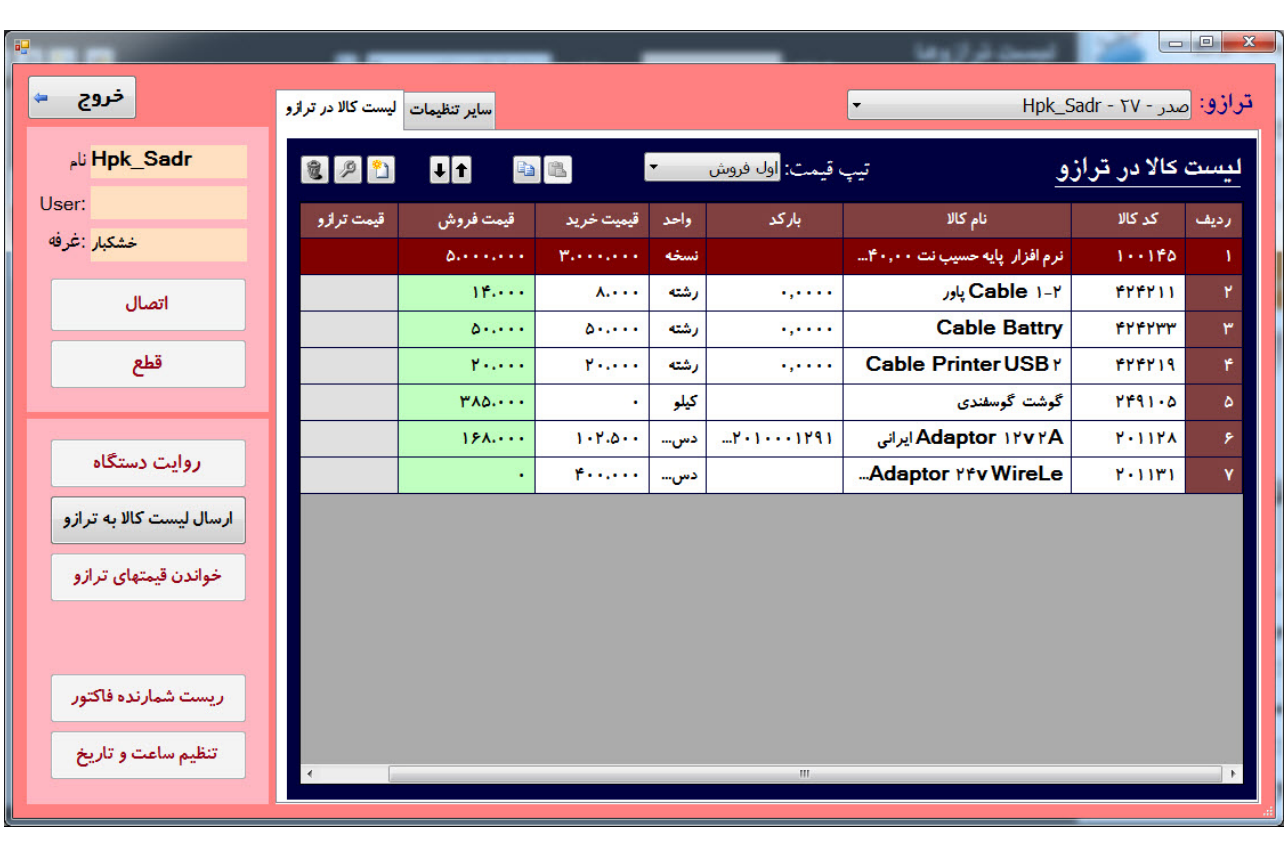

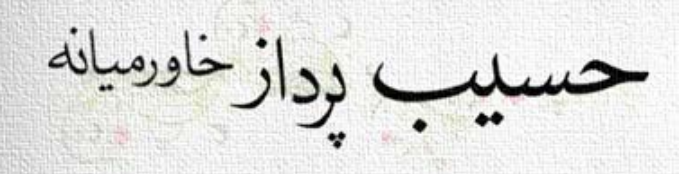

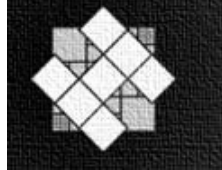

 ش�ره ردیف در جدول ، ش�ره حافظه در ترازوست با کلیدهای میتوان لیست کالا را از یک ترازو به ترازوی دیگر منتقل �ود با استفاده از لیست کرکره ای تیپ قیمت میتوان ، تیپ های مختلف قیمت را فراخوانی �ود پس از تکمیل لیست اقلام کالا ، کلید ارسال لیست کالا به ترازو زده شود.

# **تنظیم کالای فروش مستقیم ( متفرقه )**

در نرم افزار حسیب نت برای مواردی از فاکتور ترازو که از فروش مستقیم استفاده می شود ، لازم است در بخش تنظی�ت / انتخاب کالا ، یک کالا یا خدمات بعنوان فروش مستقیم تعریف شود.

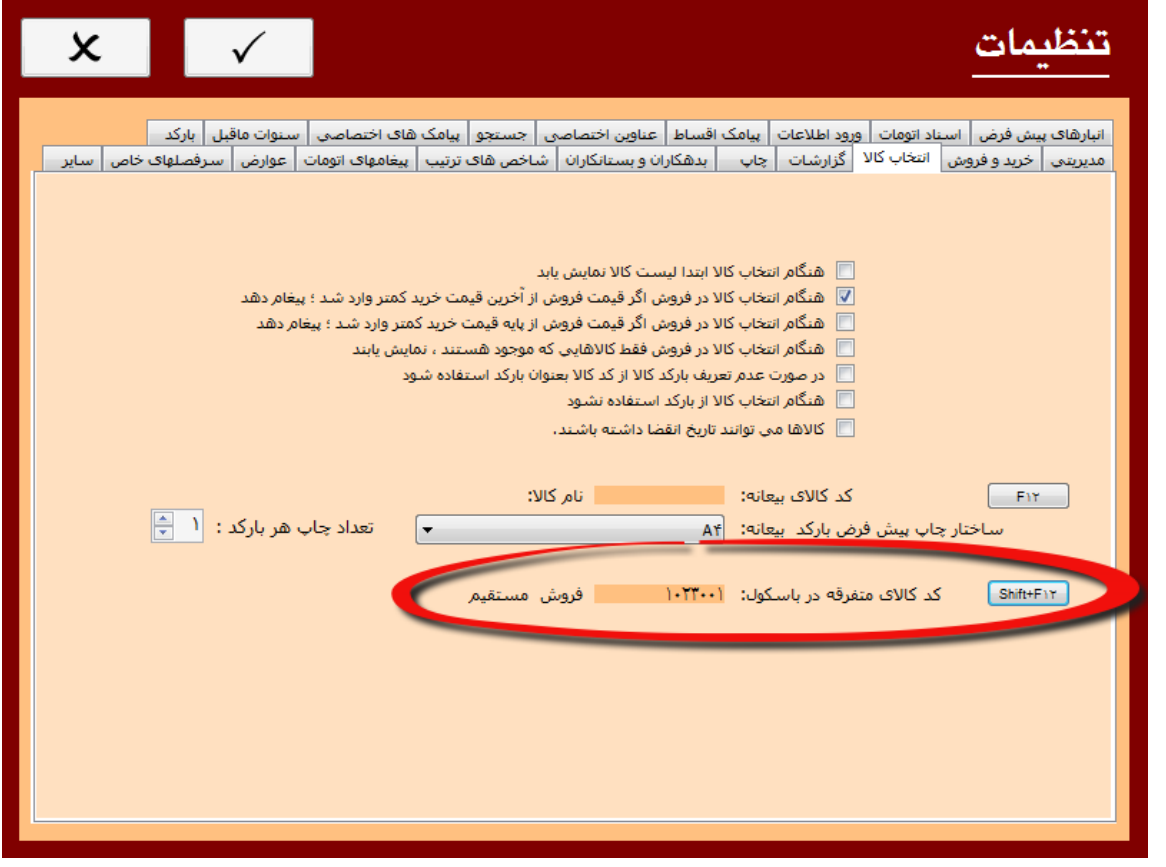

**ریست کلی ترازو ابتدا کلید "تنظیم" و بعد کلید ٥ را بزنید ، عبارت "رمز" ظاهر میشود، عدد ٢٠٠٨٠٦ را وارد �وده کلید "تایید فروش" را بزنید ؛ حال عدد ٢ و سپس عدد ٤ را بزنید تا عبارت "کد" ظاهر شود ، عدد ٩٩٥٨ را وارد �وده کلید "تایید فروش" را بزنید**